**Registre des entreprises de l'Ontario (REO)**

# **Scénarios et réponses :**

# **Validation de l'adresse – Foire aux questions**

#### **Renseignements généraux :**

Le déploiement du système du Registre des entreprises de l'Ontario (REO), le 3 mars 2024, s'est accompagné de changements au format et à la validation de l'adresse. Ce changement a causé des problèmes temporaires connus, qui seront résolus lorsque la prochaine version du système sera installée. En attendant, vous trouverez ci-dessous la démarche à suivre pour répondre aux messages d'erreur.

Remarque : Si votre situation ne correspond à aucun des scénarios décrits ci-dessous, veuillez appeler la ligne de soutien de l'InfoCentre, au :

- o Tél. : 416 314-8880
- o Sans frais : 1 800 361-3223

## **Table des matières**

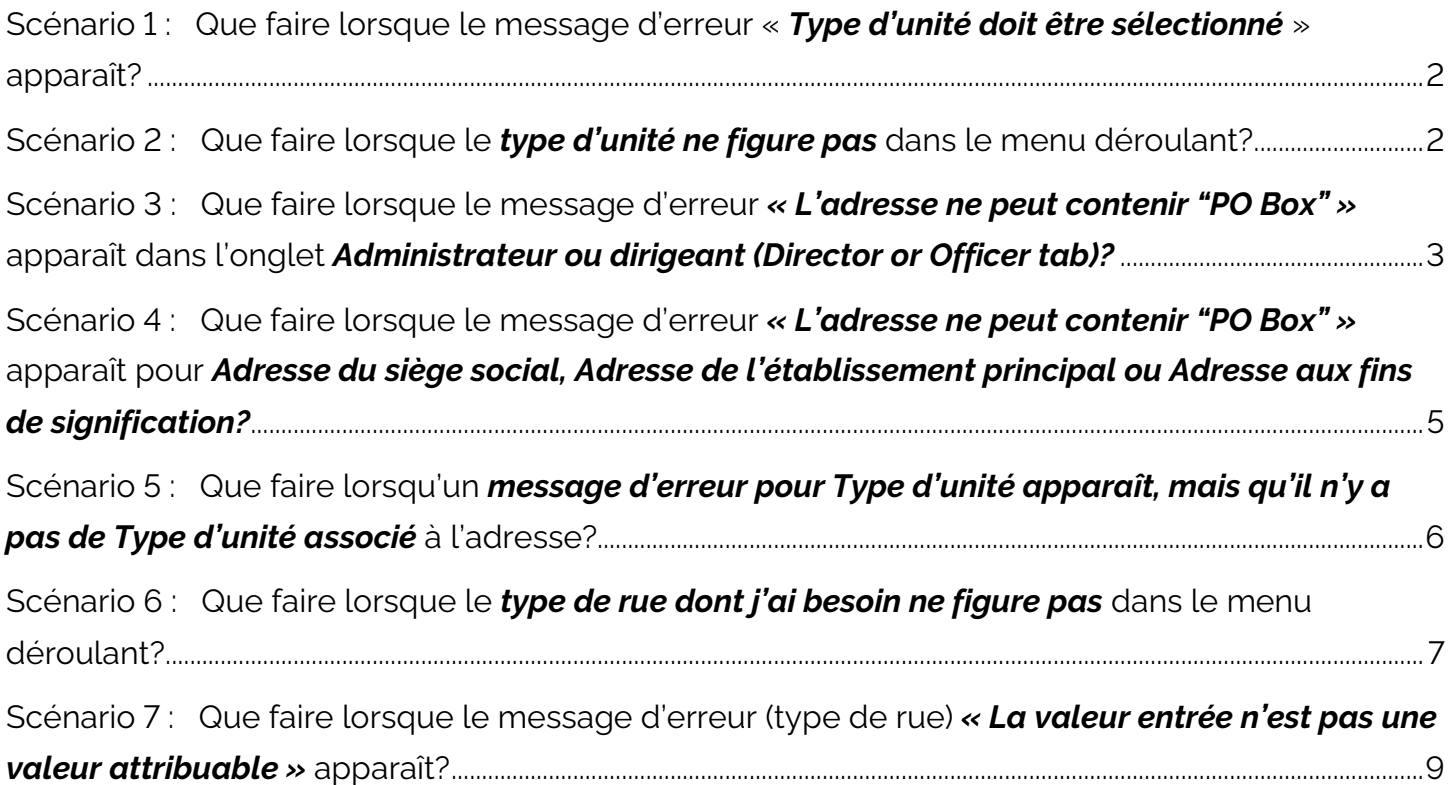

#### <span id="page-1-0"></span>**Scénario 1 :**

## **Que faire lorsque le message d'erreur « Type d'unité doit être sélectionné » apparaît?**

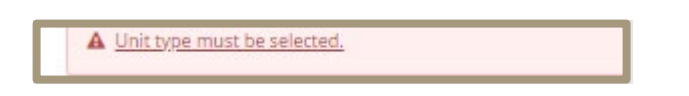

- Les champs « Numéro d'unité » et « Type d'unité » sont interconnectés. Pour éviter d'avoir le message d'erreur « Type d'unité doit être sélectionné », assurez-vous de remplir le champ « Type d'unité » chaque fois que vous saisissez un « Numéro d'unité ».
- Si une adresse préexistante d'un administrateur ou dirigeant produit le message d'erreur, cliquez sur « Modifier », puis sélectionnez le « Type d'unité » pour continuer.

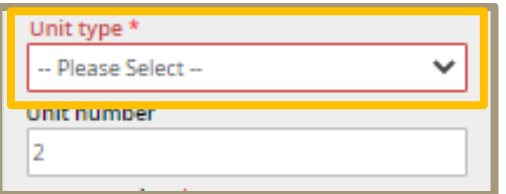

#### <span id="page-1-1"></span>**Scénario 2 :**

**Que faire lorsque le type d'unité ne figure pas dans le menu déroulant?** 

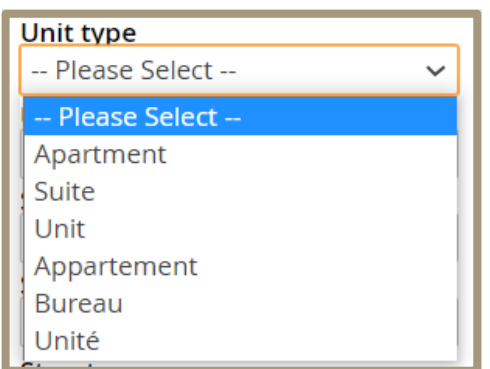

#### *Remarque : L'étage n'apparaît pas dans le menu déroulant.*

• Entrez le « Code postal ».

• Cliquez sur « Trouver l'adresse » et sélectionnez « L'adresse que je veux saisir ne figure pas ci-dessus ».

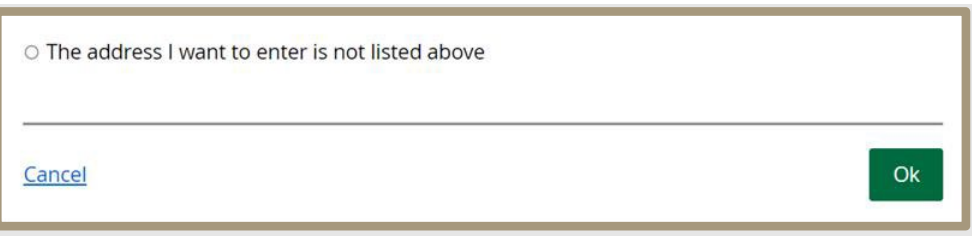

• Sélectionnez « Adresse de lot ou de concession » pour pouvoir saisir l'adresse manuellement.

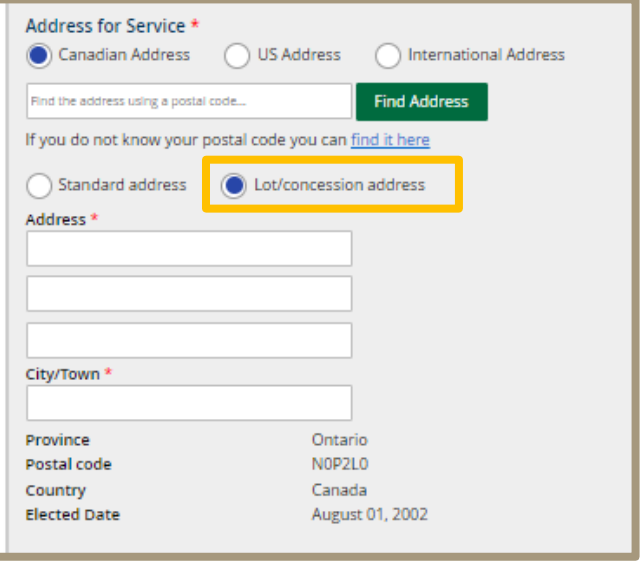

#### <span id="page-2-0"></span>**Scénario 3 :**

**Que faire lorsque le message d'erreur « L'adresse ne peut contenir "PO Box" » apparaît dans l'onglet Administrateur ou dirigeant (Director or Officer)?** 

• Cherchez l'adresse surlignée dans la case rouge, puis sélectionnez « Modifier ».

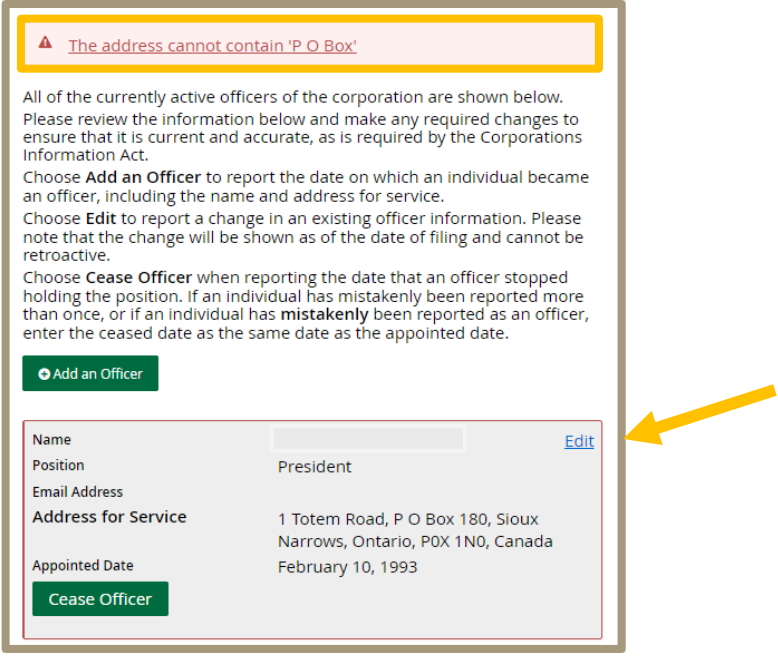

- Entrez votre code postal et sélectionnez « Trouver l'adresse ».
- Au bas de la liste, sélectionnez « L'adresse que je veux saisir ne figure pas ci-dessus ».
- Sélectionnez « Adresse de lot ou de concession ».

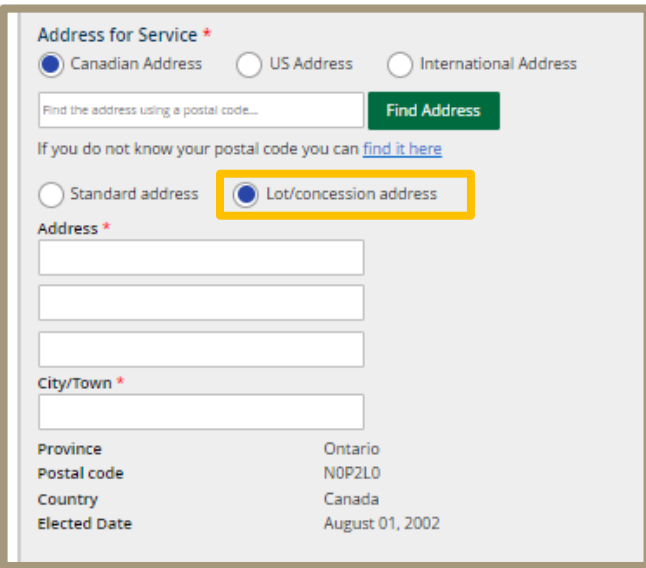

• Entrez manuellement l'adresse complète.

*Remarque : Une case postale ne peut être ajoutée que dans les champs de l'adresse.*  **Par exemple :**

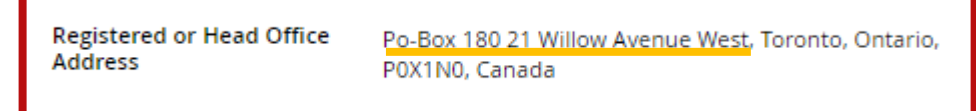

- Le mot « PO Box » doit être écrit avec un trait d'union :
	- o **Par exemple :** PO**-**BOX 1234

#### <span id="page-4-0"></span>**Scénario 4 :**

**Que faire lorsque le message d'erreur « L'adresse ne peut contenir "PO Box" » apparaît pour Adresse légale ou du siège social, Adresse de l'établissement principal ou Adresse aux fins de signification?** 

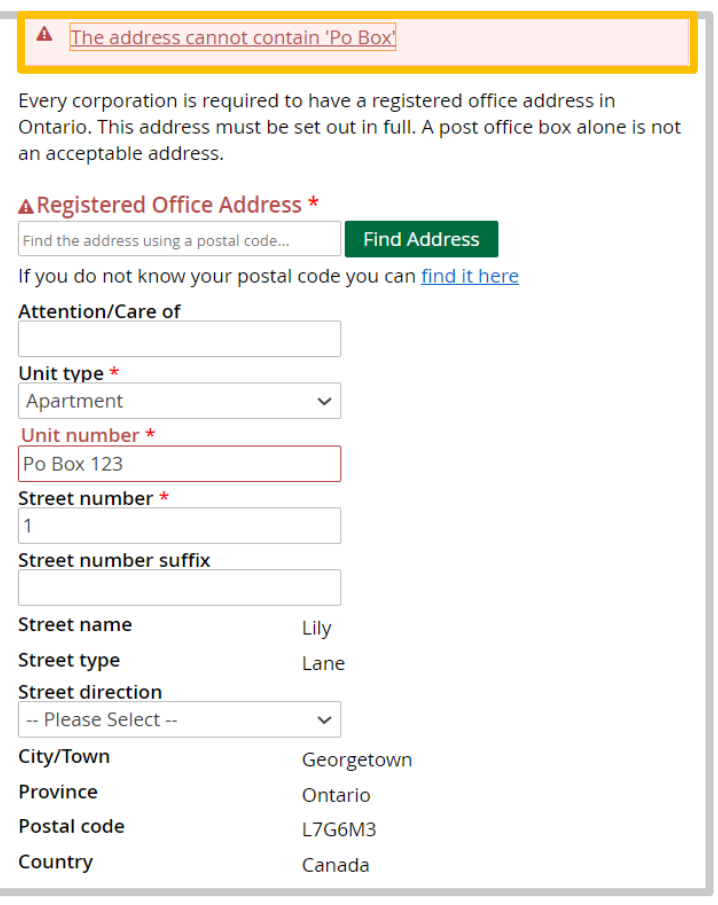

- Pour de nouvelles adresses contenant une case postale, entrez le code postal et sélectionnez « Trouver l'adresse ».
- Sélectionnez « L'adresse que je veux saisir ne figure pas ci-dessus », puis « Ok ».
- Sélectionnez « Adresse de lot ou de concession ».
- Entrez l'adresse complète manuellement.

*Remarque : Une case postale ne peut être ajoutée que dans les champs de l'adresse.*  **Par exemple :**

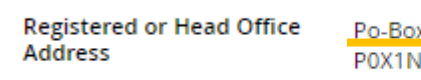

<180 21 Willow Avenue West, Toronto, Ontario, 0, Canada

Le mot « PO Box » doit être écrit avec un trait d'union :

o **Par exemple :** PO**-**BOX 1234

Remarque : Le système de l'Agence du revenu du Canada impose des restrictions à l'égard des adresses comportant une case postale ou la mention « aux soins de » pour l'adresse du siège social ET de l'établissement principal. Si vous voulez ajouter une case postale ou la mention « aux soins de » pour l'adresse du siège social ET de l'établissement principal dans le Registre des entreprises de l'Ontario, vous devez appeler directement l'Agence du revenu du Canada, au 1 800 959-5525, pour obtenir un numéro d'entreprise fédéral.

#### <span id="page-5-0"></span>**Scénario 5 :**

**Que faire lorsqu'un message d'erreur pour Type d'unité apparaît, mais qu'il n'y a pas de Type d'unité associé à l'adresse?** 

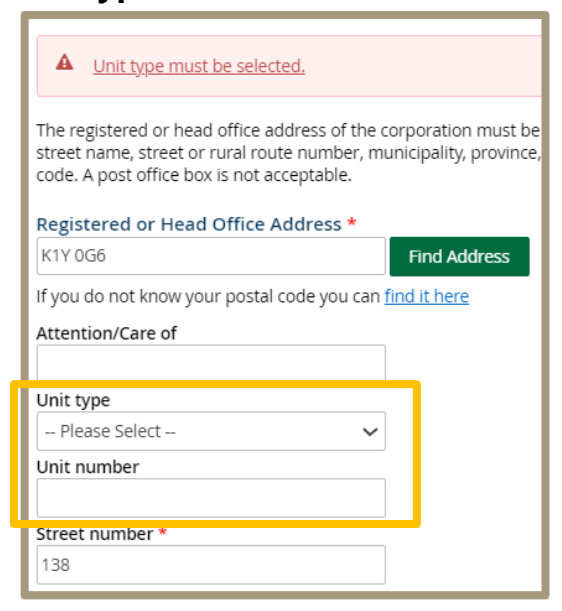

• Dites au client de sélectionner « Sauvegarder pour plus tard » (voir ci-dessous).

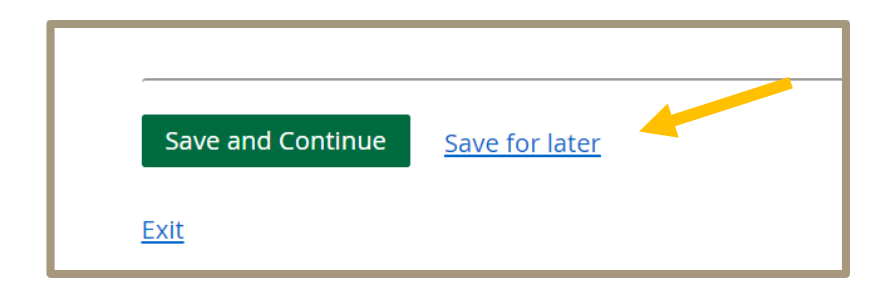

• Pour les utilisateurs d'un compte entreprise ServiceOntario, allez à l'onglet « Activités » de ServiceOntario pour continuer en utilisant les ébauches sauvegardées (voir ci-dessous).

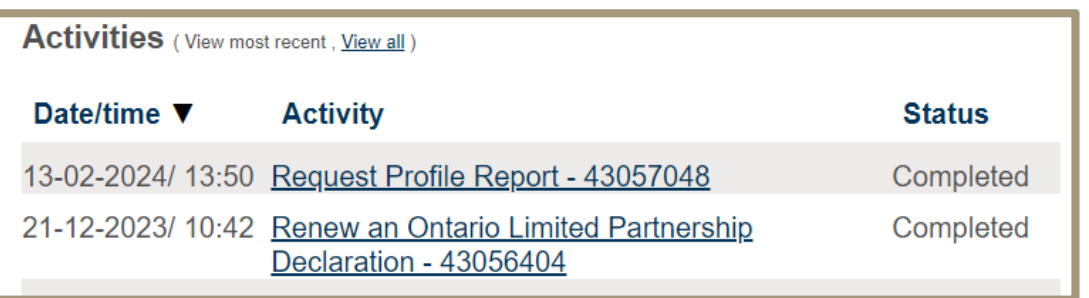

• Pour les utilisateurs du Portail pour les partenaires du REO, allez à l'onglet « Travaux en cours » pour continuer en utilisant les ébauches sauvegardées (voir ci-dessous).

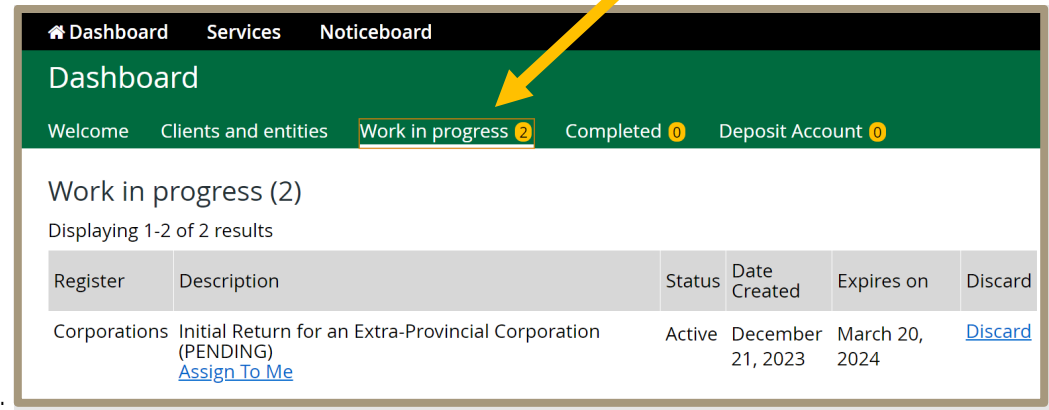

Le message d'erreur disparaîtra et vous pourrez continuer le processus.

#### <span id="page-6-0"></span>**Scénario 6 :**

## **Que faire lorsque le Type de rue dont j'ai besoin ne figure pas dans le menu déroulant?**

Les quatre types de rue qui ne figurent pas dans le menu déroulant sont : 1) *Access – Accès 2) Crossroads – Carrefour 3) Side Road – Route secondaire et 4) Trace - Trace.* 

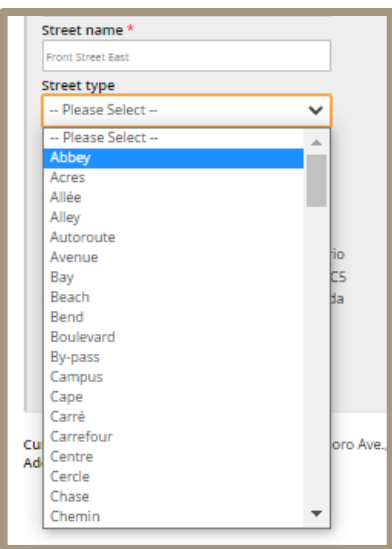

- Si le type de rue ne figure pas dans le menu, entrez un « Code postal » puis sélectionnez de nouveau « Trouver l'adresse ».
- Défilez jusqu'au bas, sélectionnez « L'adresse que je veux saisir ne figure pas ci-dessus » (voir ci-dessous), puis « ok ».

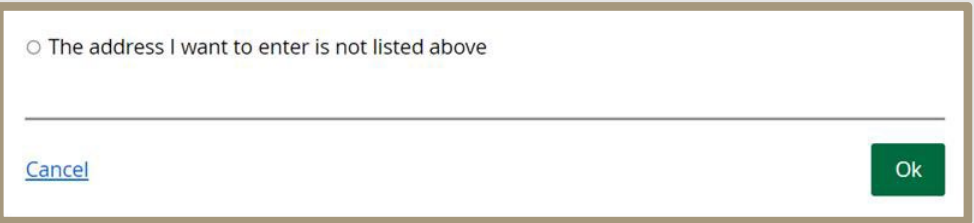

• Entrez manuellement le type de rue dans le champ « Nom de la rue » après le nom de la rue (voir ci-dessous).

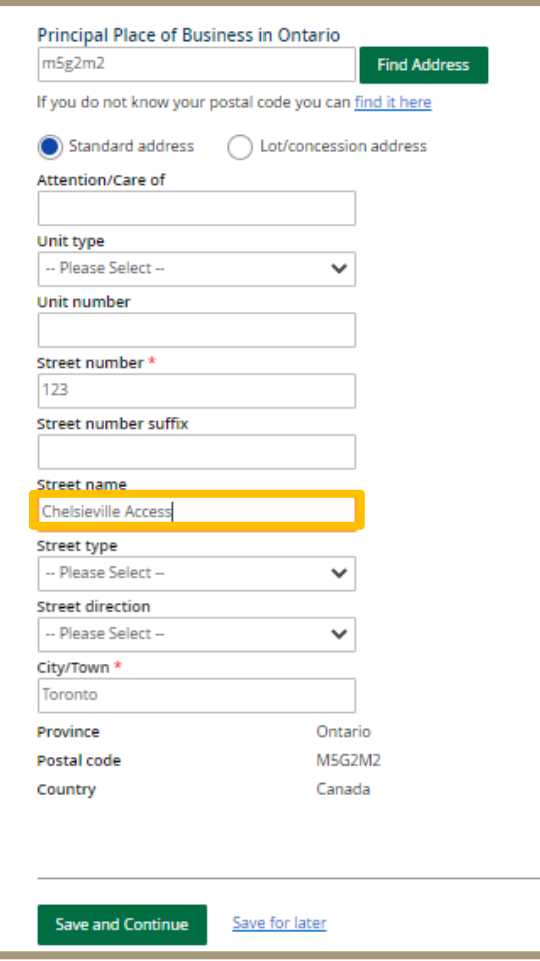

## <span id="page-8-0"></span>**Scénario 7 :**

**Que faire lorsque le message d'erreur (type de rue) « La valeur entrée n'est pas une valeur attribuable » apparaît?** 

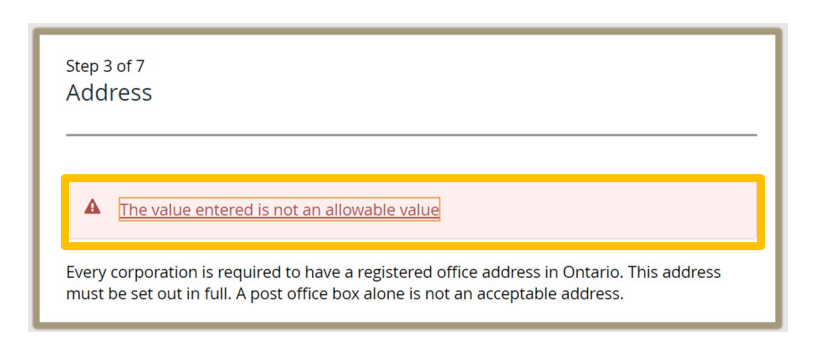

- Il y a quatre types de rue qui apparaissent dans les résultats de Code postal produits pour des adresses en Ontario **qui ne seront pas générés automatiquement et qui ne figurent pas dans le menu déroulant des types de rue**. Il s'agit des types de rue suivants ;
	- o 1) *Access Accès 2) Crossroads Carrefour 3) Side Road Route secondaire et 4) Trace - Trace*.
- Il y a en outre 46 types de rue pour des adresses hors de l'Ontario qui ne sont pas compris dans le système. (Voir le tableau à la fin du document.)
- Si le type de rue n'est pas généré automatiquement (voir ci-dessous), sélectionnez de nouveau « Trouver l'adresse ».

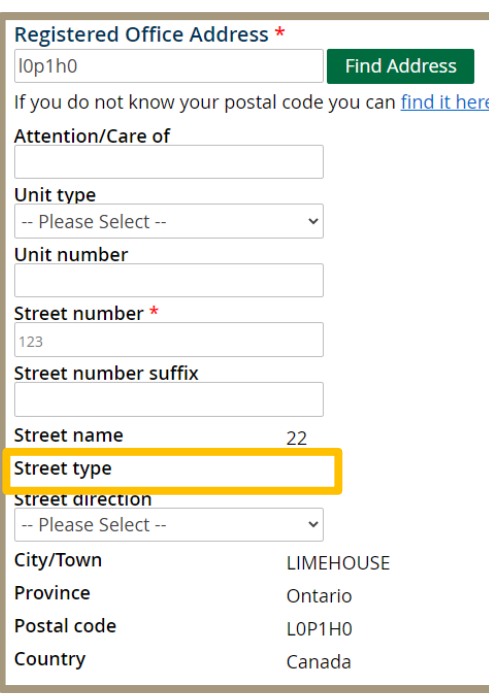

• Défilez jusqu'au bas, sélectionnez « L'adresse que je veux saisir ne figure pas ci-dessus » (voir ci-dessous) et sélectionnez « Ok ».

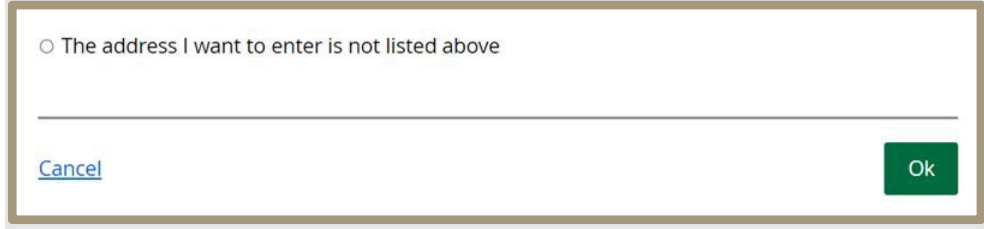

• Vous pourrez ainsi **inscrire l'adresse manuellement**. Vous pouvez inclure le type de rue dans le champ « Nom de la rue » lorsque vous saisissez l'adresse manuellement.

## **Liste des 46 types de rue pour des adresses hors de l'Ontario qui ne figurent pas dans le menu déroulant.**

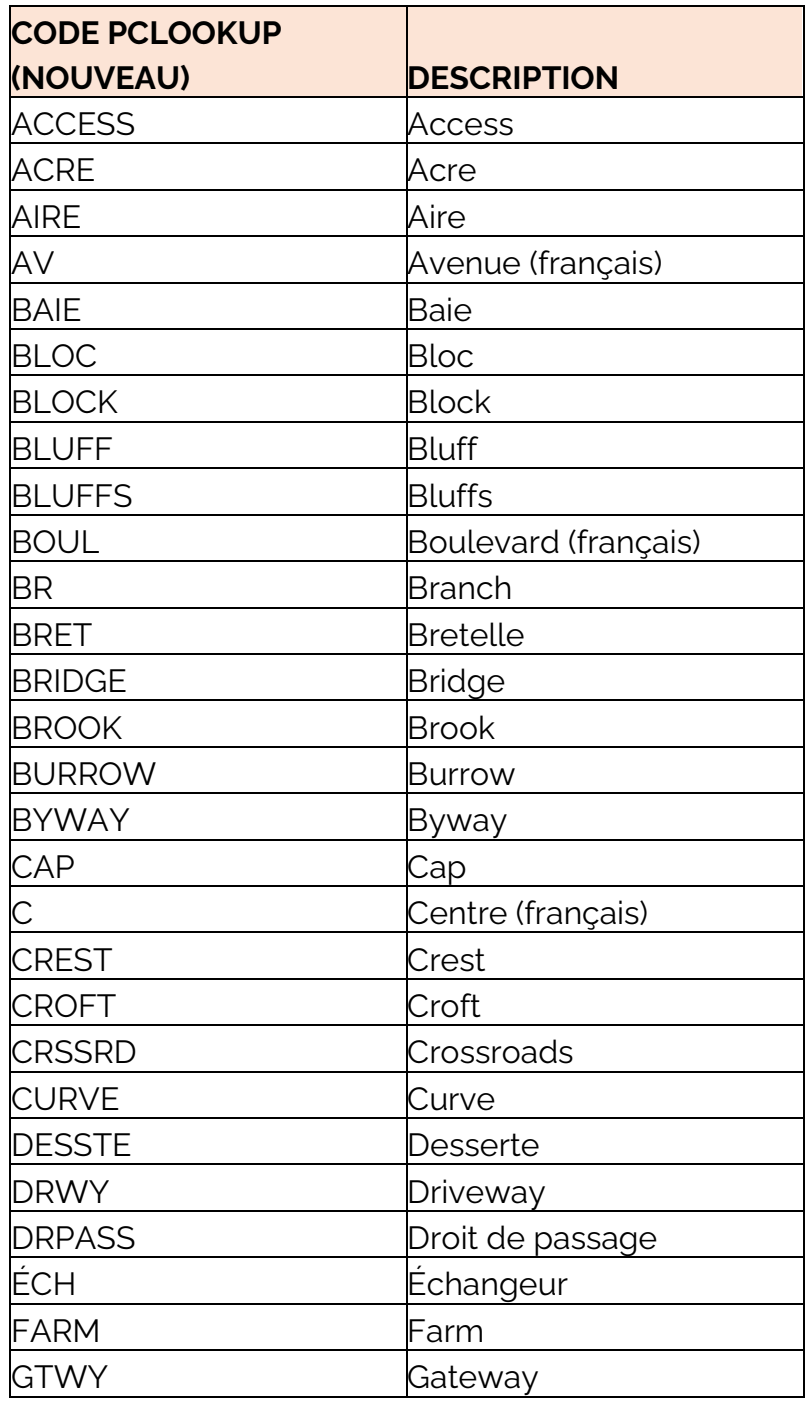

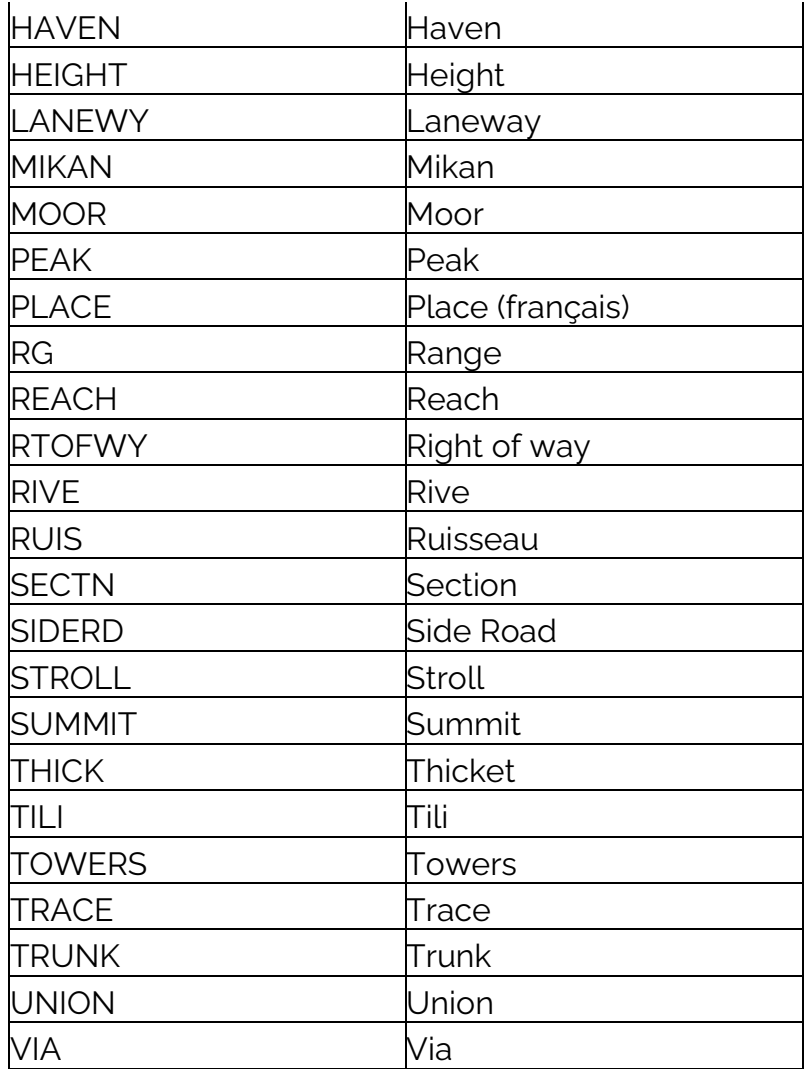